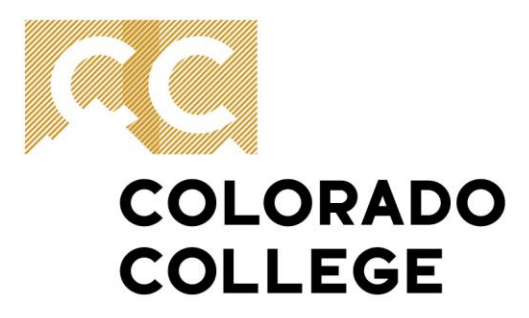

**Office of Finance & Administration**  $(719)$  389-6693 14 E. Cache La Poudre St. Colorado Springs, CO 80903

#### **How to Enter Time on Self-Service Banner**

*Introduction* - This document is designed to help walk you through the process of entering time using Self Service Banner, as well as submitting time. It does not detail every available function, but will take you through the process we think most people will use the most often. If you need help with different or more advanced features, please contact the Payroll Office (x6420).

To sign on to Self Service, from the CC home page, search Sign into CC. A screen will come up prompting you to log on.

Click on the "Banner (SSB)":

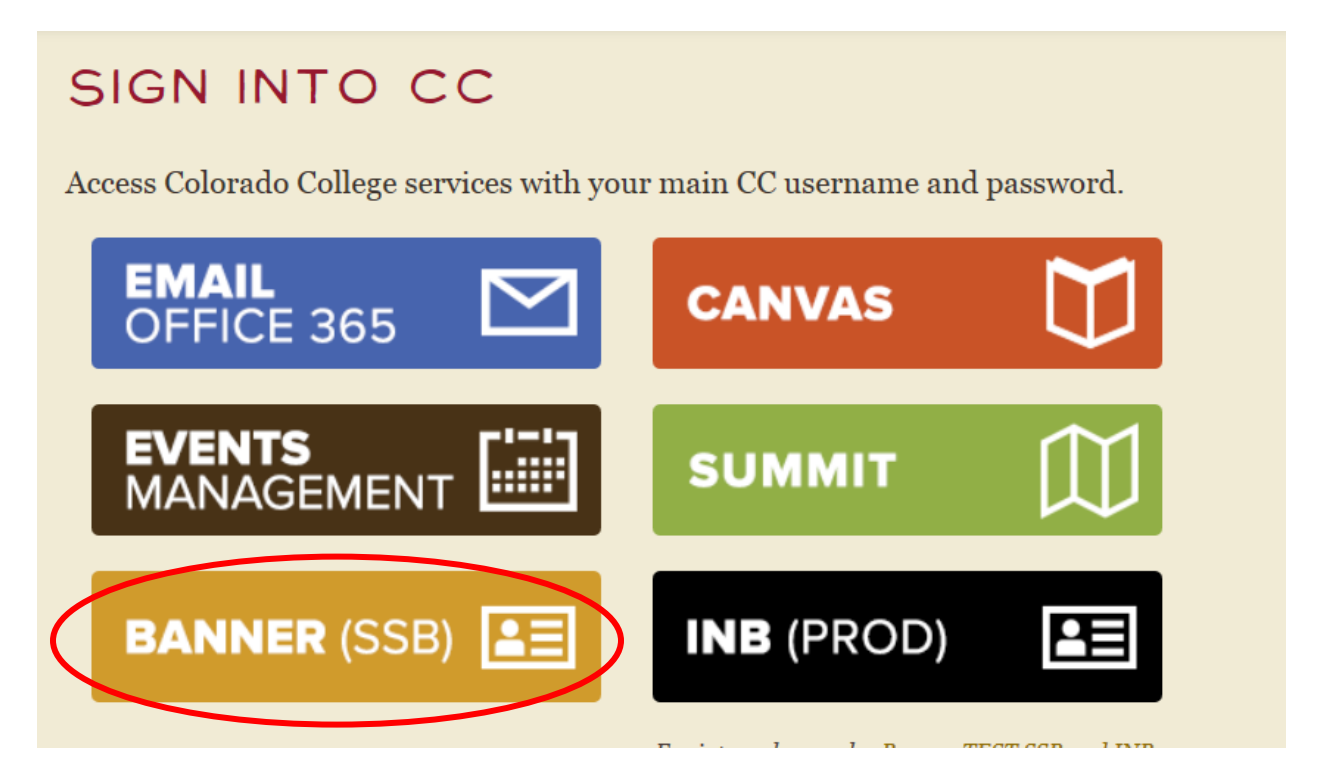

Once logged in, select the "Employee":

## **Main Menu**

**Personal Information** View addresses and phones, ethnicity and race information, and change your PIN. **Student Services** 

Search the Catalog and Class Schedule, view Class Lists and Student Information

Employee Benefits, leave or job data, paystubs and W4.

Select "Time Sheet":

# Employee

#### Pay Information

Pay stubs and earnings/deductions history.

Leave Balances

**Benefits and Deductions** Retirement, health, flexible spending, miscellaneous, benefit statement.

**Tax Information** W2 Forms and W4 Data.

**Current Job** 

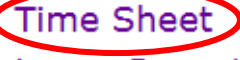

Leave Report

**Supervisor Leave Report** Lists all employees current leave balances Choose "Access my Time Sheet" and click "Select":

### **Selection Criteria**

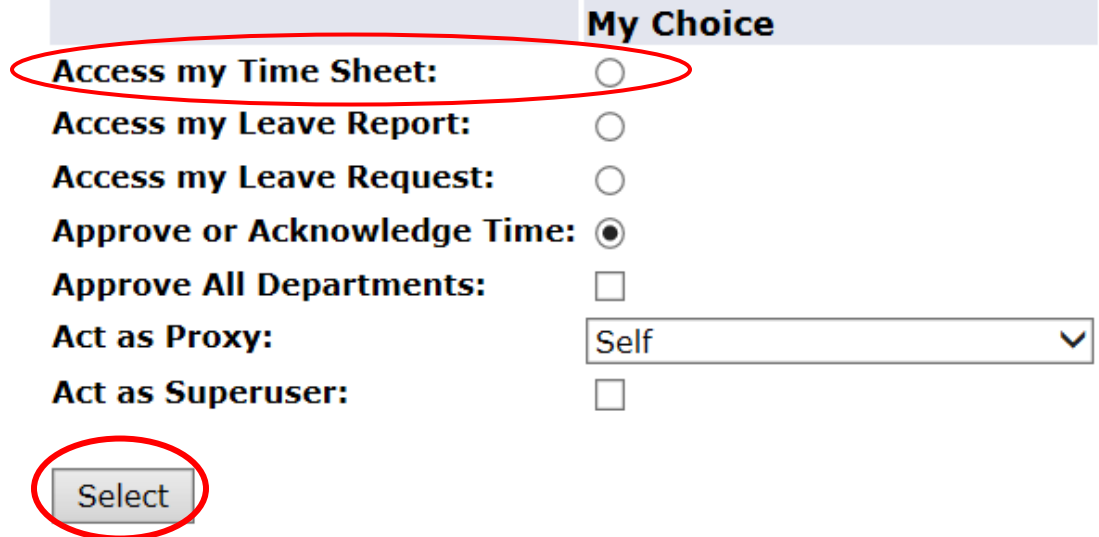

Make sure that you have the correct department and proper pay period selected, and then click "Time Sheet":

### **Time Sheet Selection**

Make a selection from My Choice. Choose a Time Sheet period from the pull-down list. Select Time Sheet.

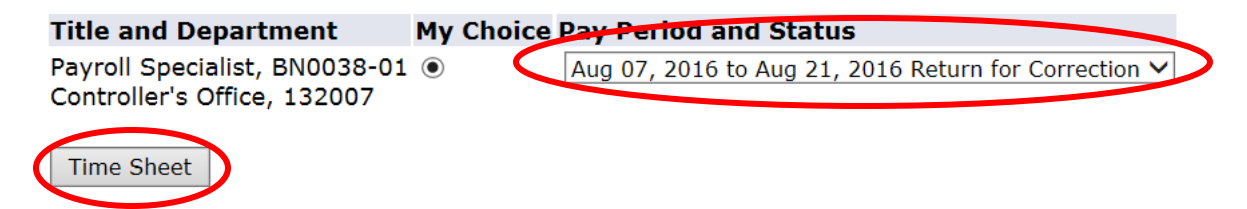

You will be recording the number of hours that you actually worked on a day, under the appropriate "Earning" or "Leave". You are only entering hours for the day that appears under date. In order to enter hours for another day just click on the "enter hours".

**\*NOTE\* Make sure that you are using the correct earning that you want to enter hours for (sick, personal, vacation, etc.).**

\*\* **Enter time in increments of 15 minutes (.25, .50, .75)**

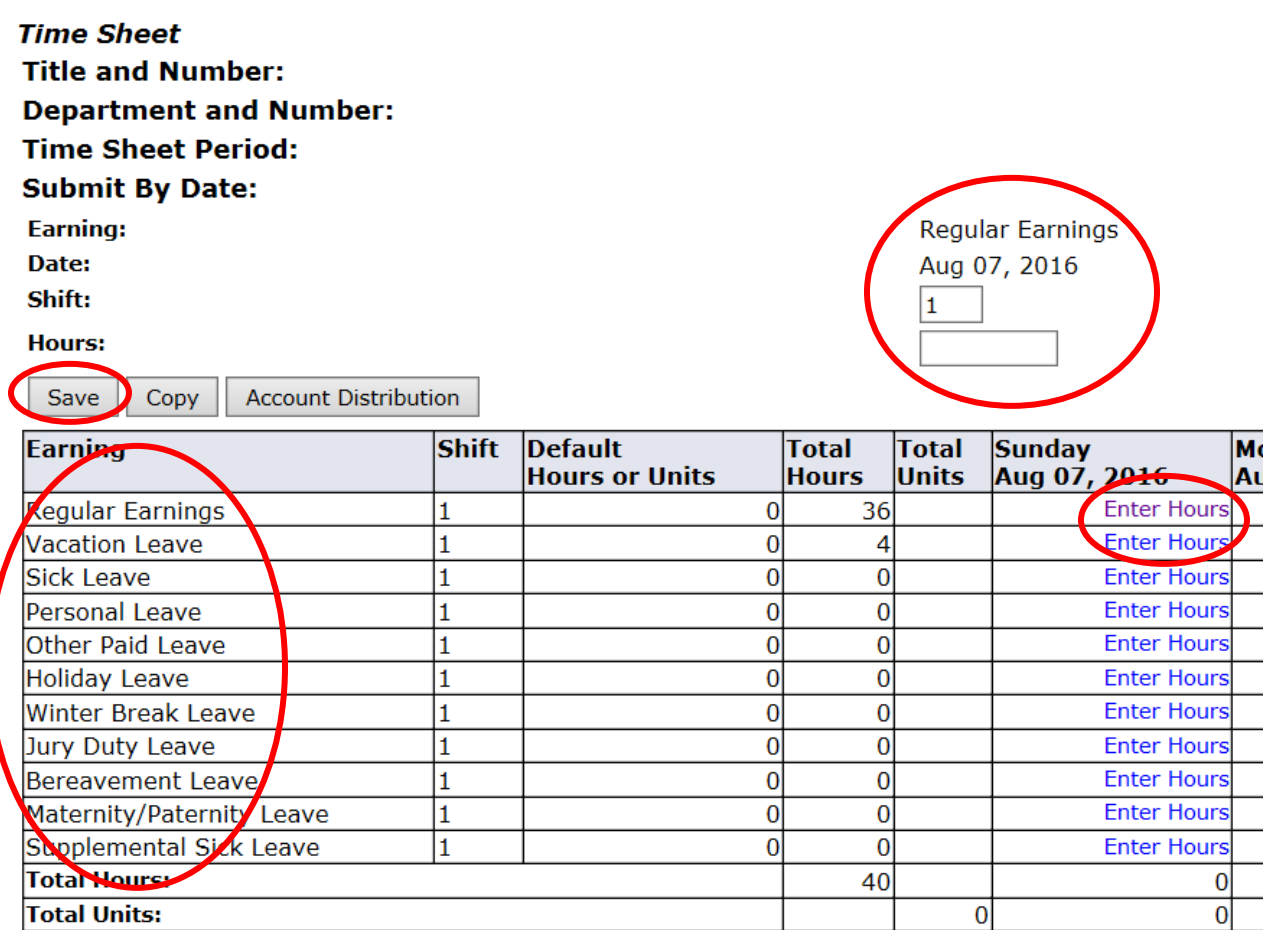

Hit the "Save" button when done entering all of your hours.

Once you have entered your time correctly for each day of the relevant pay period and checked it over for accuracy, click "Submit for Approval":

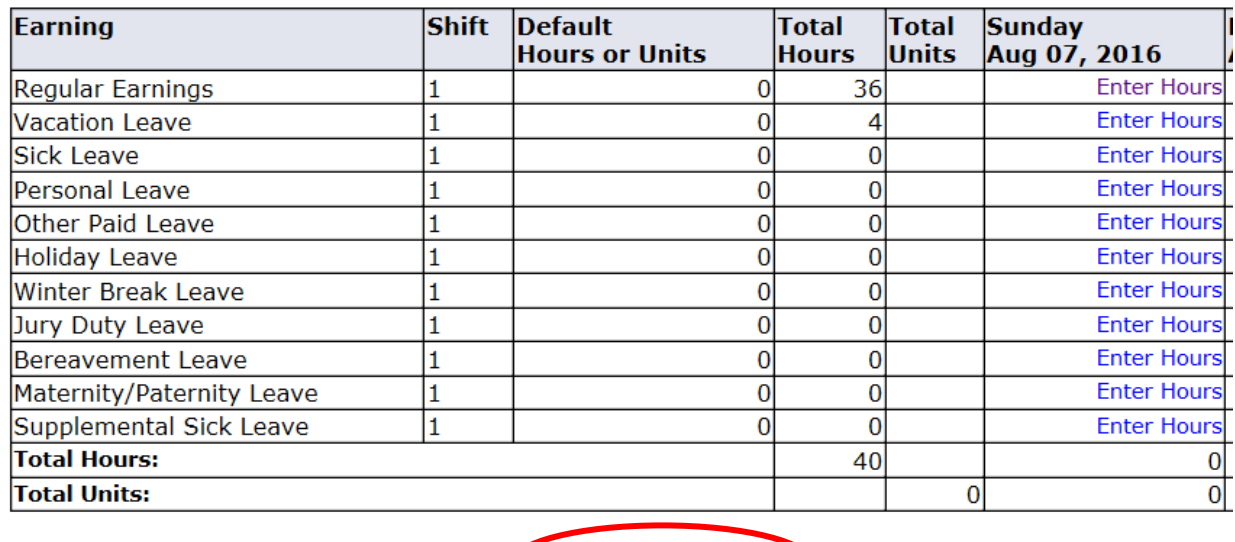

Preview Submit for Approval D Restart Next Position Selection Comments  $\mathbf{L}_{\mathbf{L},\mathbf{R}}$  $\sim$   $\sim$  $\sim$ 

Your electronic signature is required for submittal. You will need to click on the box, and hit submit to certify the hours.

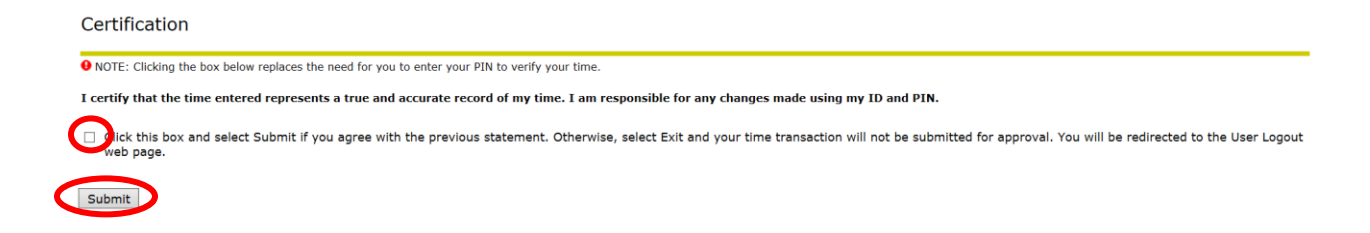

#### Once you've submitted your time sheet, you will see when you submitted it and to whom:

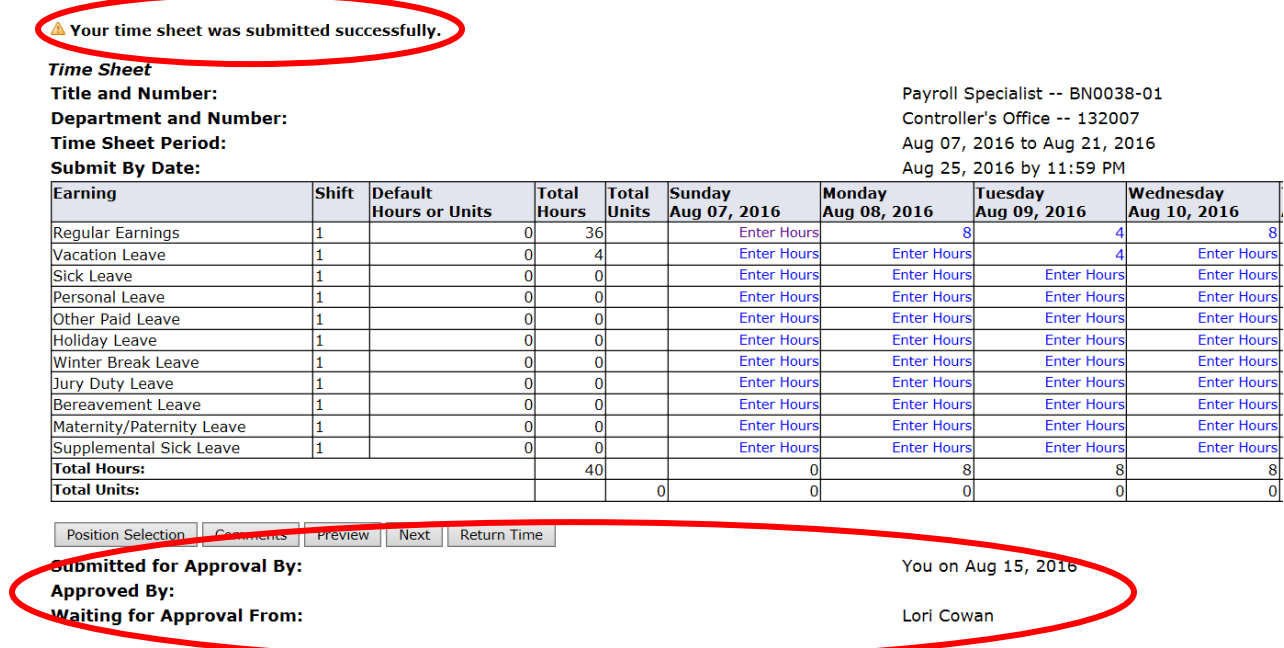

If you have any questions about the process, please contact Payroll at x6420.